### **Here's how:**

### **1)**

### **Installing Zoom**

If Zoom is not already installed on your computer, following these steps:

- 1. Go to<https://aarhusuniversity.zoom.us/download>
- 2. Here you will find "Zoom Client for Meetings".
- 3. Press "Download", which will initiate the download of the installation file.

4. Open and install the downloaded file, by clicking on it in the bar at the bottom of your screen or by finding it in "Downloads" on your computer. Follow the instructions.

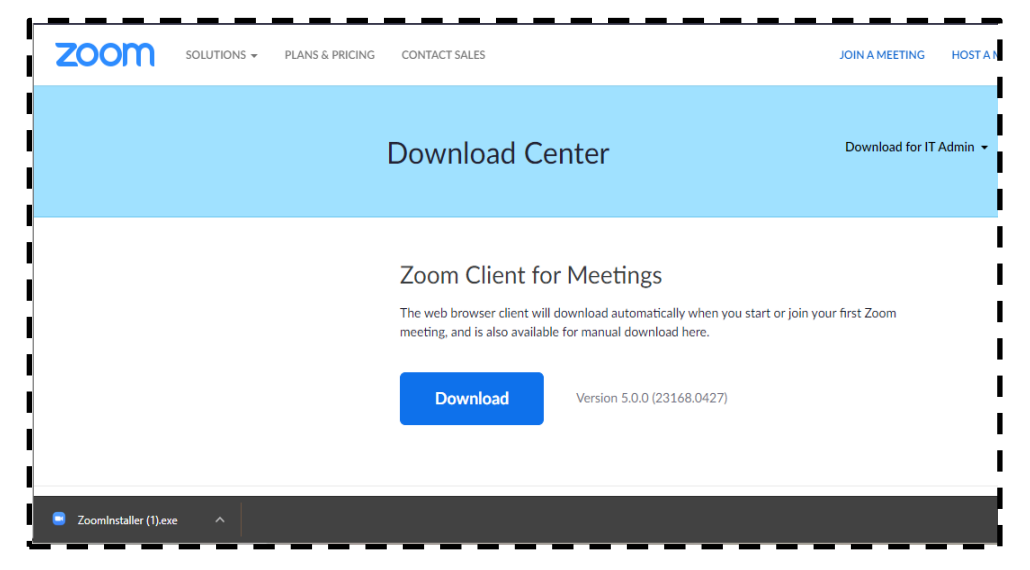

## **2)**

#### **Loging in correctly to Zoom via a web browser**

It is important that you are logged in correctly in Zoom with your AU information. This ensures that you are covered by AU's security agreement with Zoom.

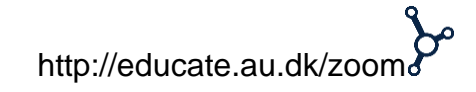

You log in by going to the link [aarhusuniversity.zoom.us](http://aarhusuniversity.zoom.us/) and pressing "Sign In".

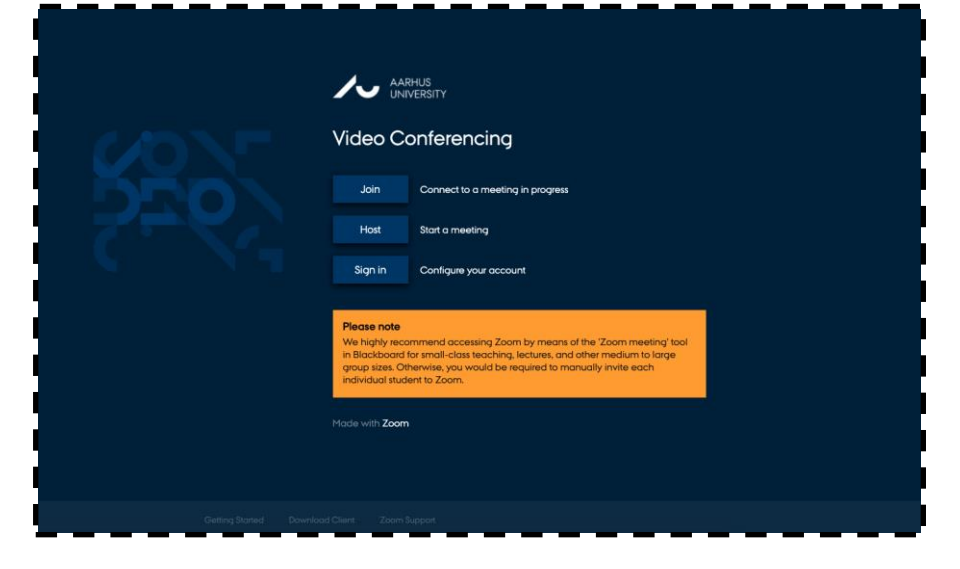

You will then be asked to log in with **WAYF** (your AU ID and password)

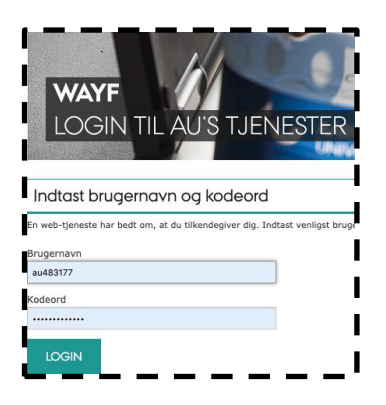

**NB! You should now be logged in correctly and can start using Zoom.** 

When you create meetings in Zoom via [aarhusuniversity.zoom.us](http://aarhusuniversity.zoom.us/) or in Blackboard, you are automatically redirected to the Zoom app on your computer. You will be greeted by this window where you have to accept that you want to open the Zoom app on your computer.

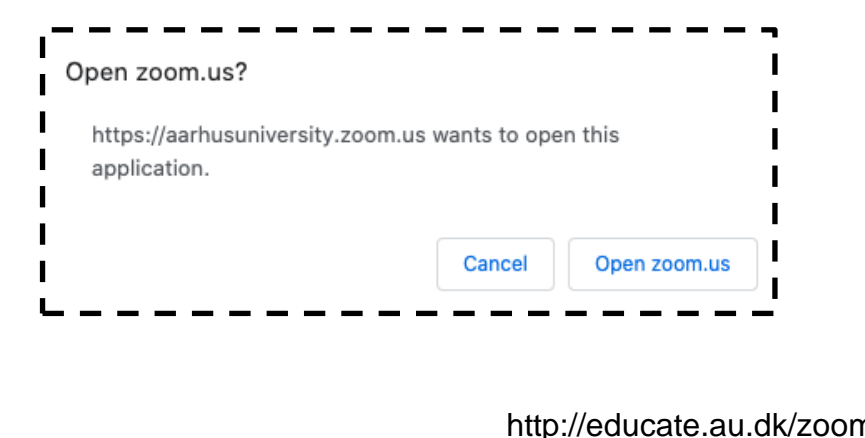

### **3)**

#### **Log in correctly in the Zoom app with SSO**

You *may also* be asked to log in to the Zoom program on your computer. If you encounter the first window (see below), click on "Sign in with SSO". You will then meet the second window where you type "**aarhusuniversity**" and click on "**Continue**".

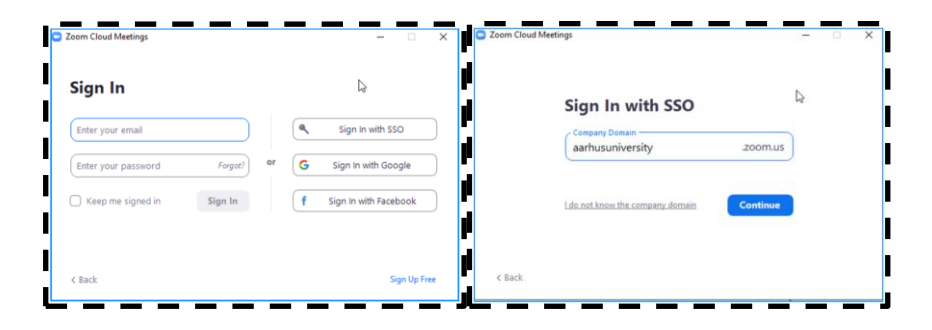

Next, you will most likely be required to log in with **WAYF** before you can access the Zoom app. You are now logged in.

### **4)**

#### **Update Zoom**

It is a good idea to make sure that you have the latest update on your computer. Open the Zoom application and find your initials in the upper right corner of the window. Select "**Check for updates**" and update if there are new updates. Zoom must be restarted before the update works.

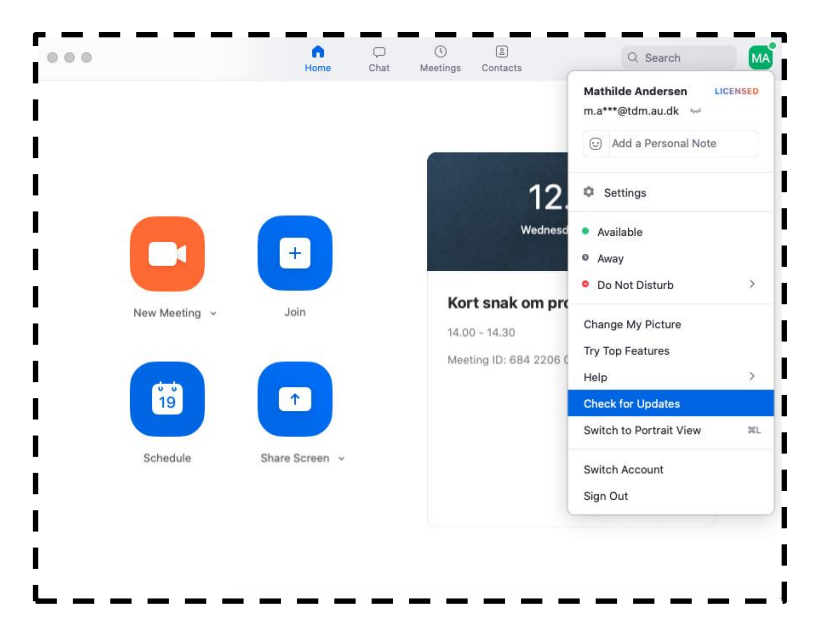

**5)**

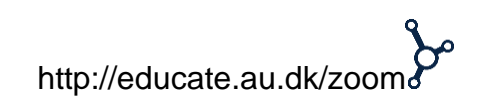

#### **Experiencing errors?**

If your links do not have the form

https://aarhusuniversity.zoom.us/xxxxx or you are experiencing other error messages when you try to use Zoom, it may be because you have not logged in correctly in the Zoom app on your computer.

To resolve this, first **log out** of the Zoom program on your computer, by clicking on your initials or the icon in the upper right corner.

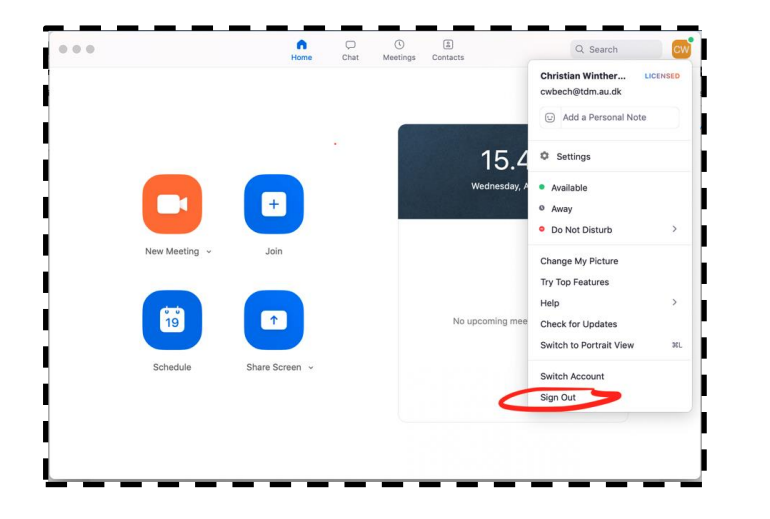

Then **log in** following the steps in **section 3** of this guide.

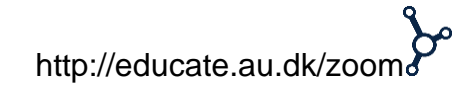